## 6 Gitarrenverkauf Tabellenkalkulation Calc

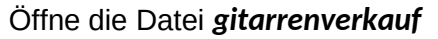

- 1. Formatiere die gesamte Tabelle mit der Schriftart *Carlito, 11 pt.* Ändere die Spaltenbreite der Tabelle auf optimale Spaltenbreite.
- 2. Bearbeite die Fußzeile: links: *dein Name*, rechts: *Dateiname*
- 3. Berechne in der Zelle D4 den Wert aus *Anzahl mal Preis*. Kopiere die Formel nach unten bis D10.
- 4. Berechne in der Zelle F2 den Preis inkl. Mwst. mit der Formel: *Gesamt plus Gesamt mal Mwst.* Kopiere diese Formel nach unten bis F10
- 5. Berechne mit der Summenfunktion die Gesamteinnahmen in den Zellen *D11* und *F11*.
- 6. Formatiere die Spaltenüberschriften (A1 bis G1) fett, Hintergrundfarbe: hellblau. Ändere die Spaltenbreite der Spalte G auf *2,5 cm* Aktiviere für die Zelle G1 den Zeilenumbruch Carlito, 11 pt.<br>
Spaltenbreite.<br>
Dateiname<br>
al Preis.<br>
der Formel:<br>
Formel nach unten bis F10<br>
nnahmen in den Zellen D11 und F11.<br>
ett, Hintergrundfarbe: hellblau.<br>
blau.<br>
Formel:<br>
me
- 7. Formatiere die Zeile mit den Gesamteinnahmen : Hintergrundfarbe: hellgelb, fett, Textfarbe dunkelblau.
- 8. Berechne in G2 den Umsatz in Prozenten mit der Formel: *Preis inkl. Mwst. dividiert durch Gesamtsumme* Formatiere die Zelle G2 im Prozentformat und kopiere die Formel nach unten bis G10.
- 9. Formatiere den Bereich von A1 bis G1: doppelte Linie unten, Linienfarbe: grau Formatiere den Bereich von A11 bis G11: dicke Linie oben (2 pt.), Linienfarbe: grau
- 10. Füge über der Tabelle zwei neue Zeilen ein.Lösche die direkte Formatierung in den neuen Zeilen.
- 11. Gib in A1 ein: *Gitarrenverkauf* und formatiere mit Carlito, 28 pt, blau. Verbinde und zentriere den Bereich A1 bis G1. Formatiere diese Zelle mit einer doppelten, blauen Rahmenlinie unten.
- 12. Ändere den Namen des Tabellenblatts *Tabelle1* auf *Verkauf*.
- 13. Formatiere die Preisangaben als Währung mit 2 Dezimalstellen.
- 14. Erstelle unter der Tabelle ein Balkendiagramm über den Bereich A3 bis B12. Diagrammtitel: *Verkaufte Gitarren 2020,* Legende nicht anzeigen

Füge Datenbeschriftungen hinzu!

15. Erstelle ein Kreisdiagramm über die Bereiche A3 bis A12 und D3 bis D12. Diagrammtitel: *Umsatz 2020*

Ziehe das Tortenstück mit dem höchsten Umsatz aus dem Kreis heraus und färbe es rot.

- 16. Kopiere beide Diagramme auf das Blatt *Tabelle2*. Gib diesem Blatt den Namen *Diagramme*.
- 17. Lösche das Blatt *Tabelle3.*

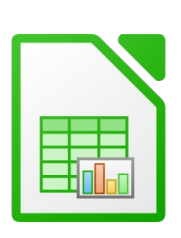

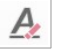